## **User Guide**

Radian is integrated with OpenClose to provide fast and easy MI ordering for delegated customers. Below is a step-by-step guide to ordering delegated MI through OpenClose.

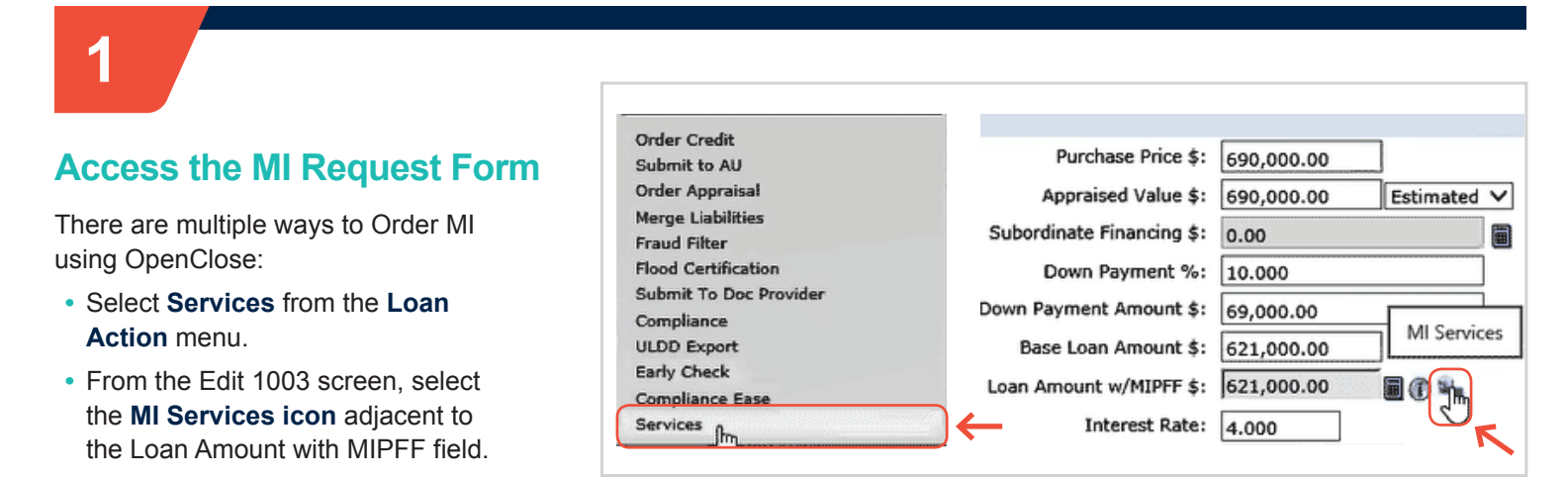

**Services** 

# **2**

#### **Complete the Request Form**

- **•** Select **Radian** as your Service Provider.
- **•** Select **MI Application Delegated** as the Request Type.
- **•** Choose your MI options. The MI fields will default to the most popular selections but can be edited.
- **•** Your Rate Quote ID will be populated from previous submissions.

#### Click **Submit Request**.

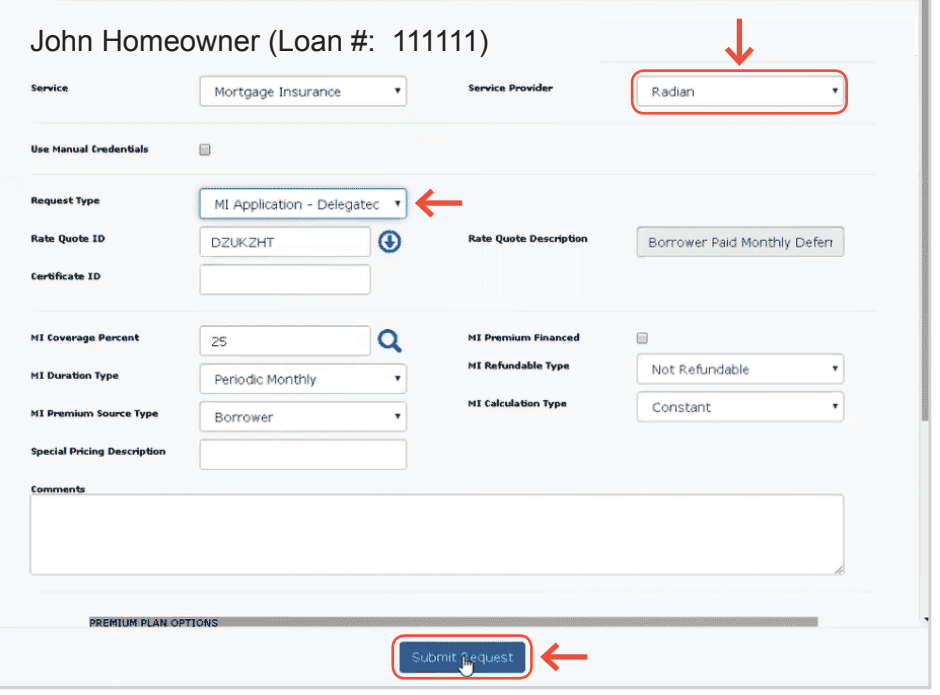

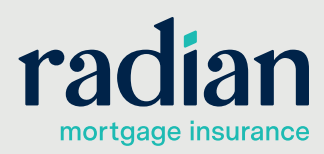

**customercare@radian.com 877.723.4261**

ï

#### **Delegated Results**

**3**

The Delegated MI response will be returned within seconds.

The **MI Certificate ID** will be displayed along with the MI premium details.

The results will be persisted to your loan application.

To access your MI commitment, click on the green arrow displayed to the right of the Certificate ID to open the PDF.

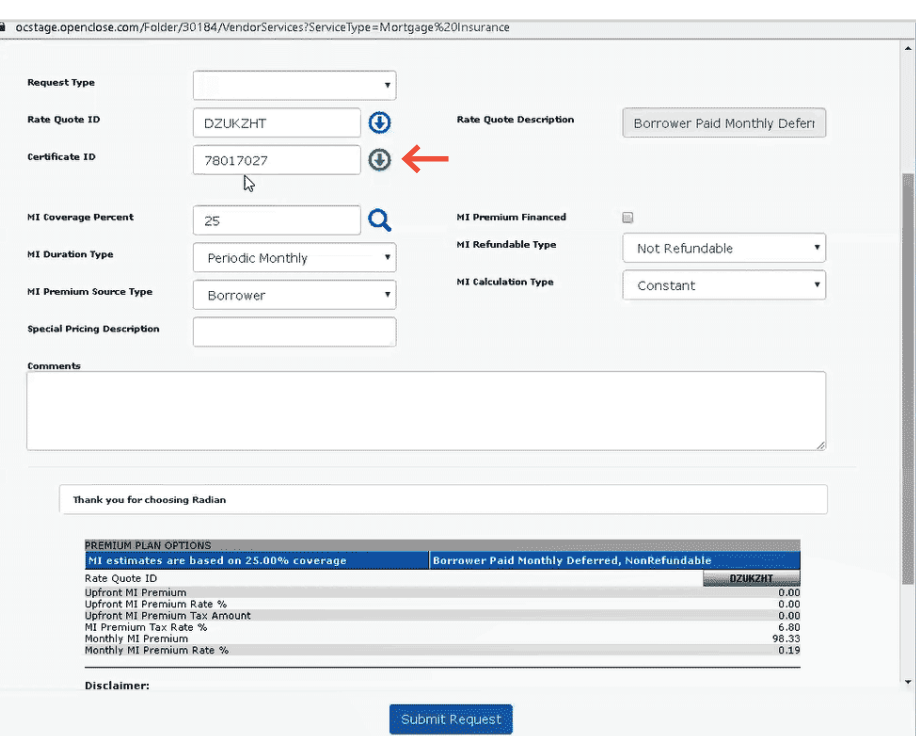

### **4**

#### **MI Data Summary**

MI Data Screen can be accessed by clicking the  $\bigoplus$  symbol next to the **Loan Amount with MIPFF** field.

The MI attributes, MI Certificate #, and MI decision will populate the screen.

The PDF can be accessed by clicking the symbol next to the **MI Certificate #**  field on the MI Data screen.

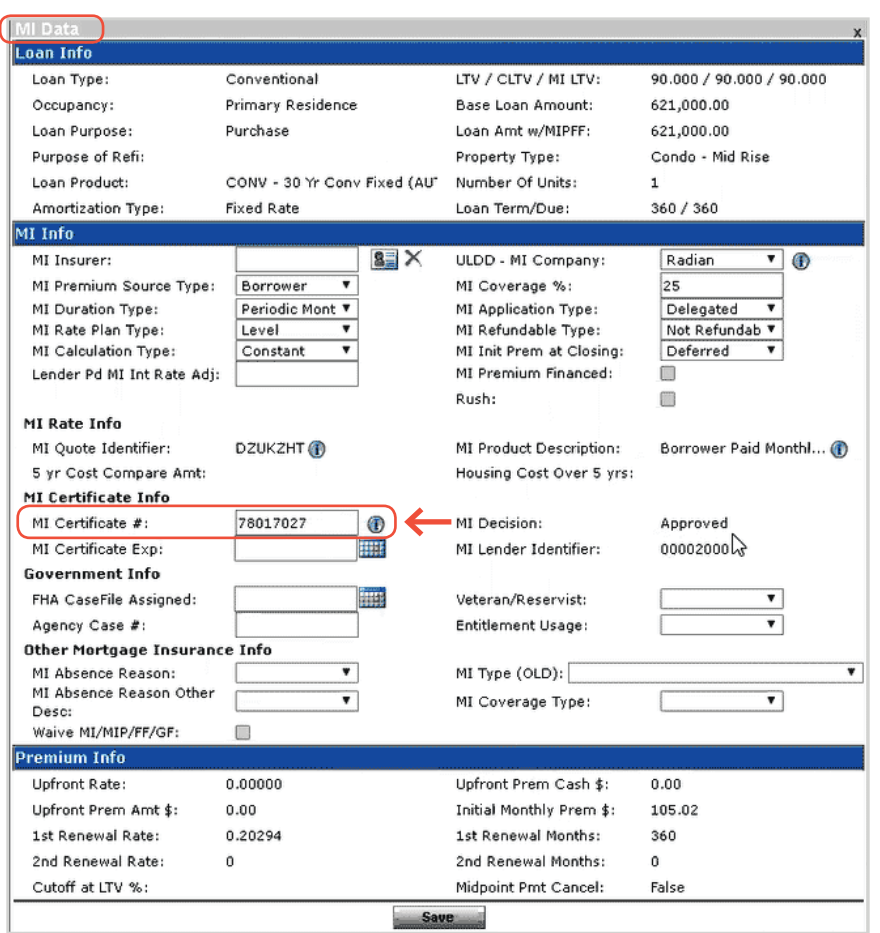

#### **Technical Support**

Assistance can be obtained by contacting OpenClose at [support@openclose.com](mailto:support%40openclose.com?subject=) or Radian at **[ClientConnectivitySupportInbox](mailto:ClientConnectivitySupportInbox%40radian.com?subject=) [@radian.com](mailto:ClientConnectivitySupportInbox%40radian.com?subject=)**.

**customercare@radian.com 877.723.4261**

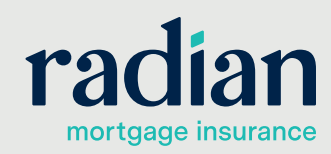

© 2020 Radian. All information contained herein is subject to change without notice. RAC786 5/20b